# **Rack Mount CAT5 KVM Switch (8Port/16 Port/32 Port) User Manual**

www.kinankvm.com @all right reserved Shenzhen Kinan Technology Co., Ltd Printing date: 2022/08 Version: V4.1

## **Contents**

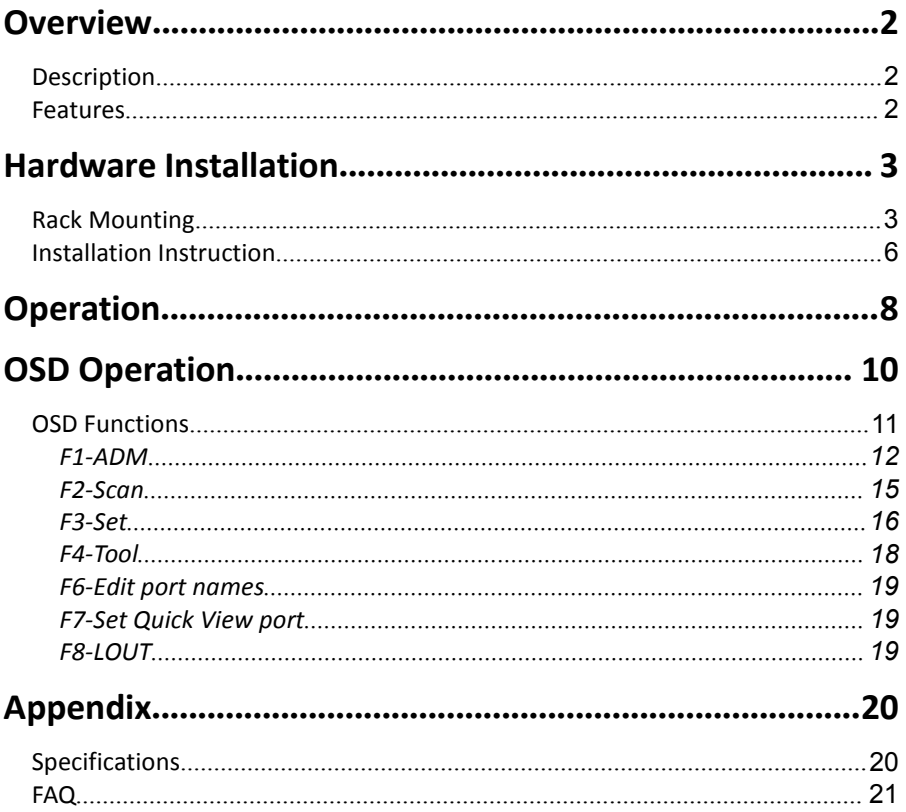

## **Overview**

## **Description**

CAT5 KVM switch can control multiple computers form a set of consoles (monitor, keyboard and mouse).

There is no better way to save time and money than with a CAT5 LED console installation. By using the CAT5 LED console with its sliding LED console to manage your installation, you will gain below benefits: (1) eliminate the expense of purchasing separate keyboards, monitors and mice; (2) save all the space those extra components would take up; (3) save space that a keyboard, monitor and mouse would take with a standard KVM switch; (4) save on energy costs; and (5) eliminate the inconvenience and wasted effort involved in constantly having to move from on computer to another.

It is easy and fast to install the CAT5 KVM switch; you just need to connect corresponding cables to the right ports of the CAT5 KVM and its module without software configuration.

It's easy access to any selected computer via front panel LEDs or OSD menu, allowing convenient auto scan feature auto scanning and monitoring selected computers.

CAT5 KVM switch can connect multiple computers with RJ-45 connector and CAT5 connecting cables. Transmission distance is up to 100M, so it doesn't need a KVM extender.

#### **Features**

- Access and control up to 8 /16 /32 computes
- Supports Multiple systems: PC, Mac, Sun etc.
- Two level password security-only authorized users view and control computers; up to four users and an administrator with a separate profile for each
- Users can set up different hot keys(【Scroll Lock】/【Caps Lock】/【F12】/【Ctrl】), auto scanning time, port display time, log out time, buzzer on/off and mouse on/off according to their different needs
- Convenient computer switching via mouse
- **Broadcast mode--operations simultaneously performed on all selected computers**
- No software--switching port via front panel LEDs and OSD menu
- Hot pluggable --add or remove computers without having to power down the switch
- Auto scan feature for monitoring user-selected computers
- Keyboard and mouse emulation function.

## **Hardware Installation**

### **Rack Mounting**

The Cat5 KVM switch will be installed in the front or rear rack cabinet. Make sure all the connecting computers as well as external device are shut down.

#### **Installation instruction:**

1) Remove the front or rear screw

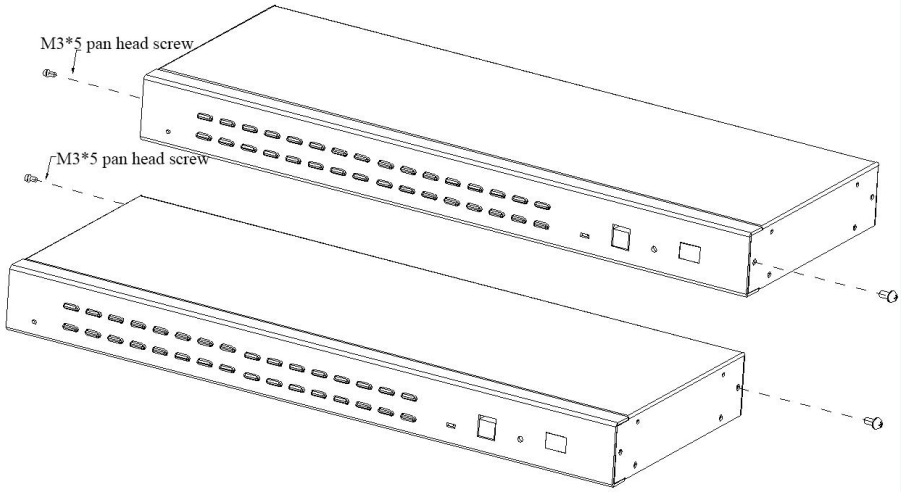

2) Screw the bracket to the front or rear part of the KVM switch

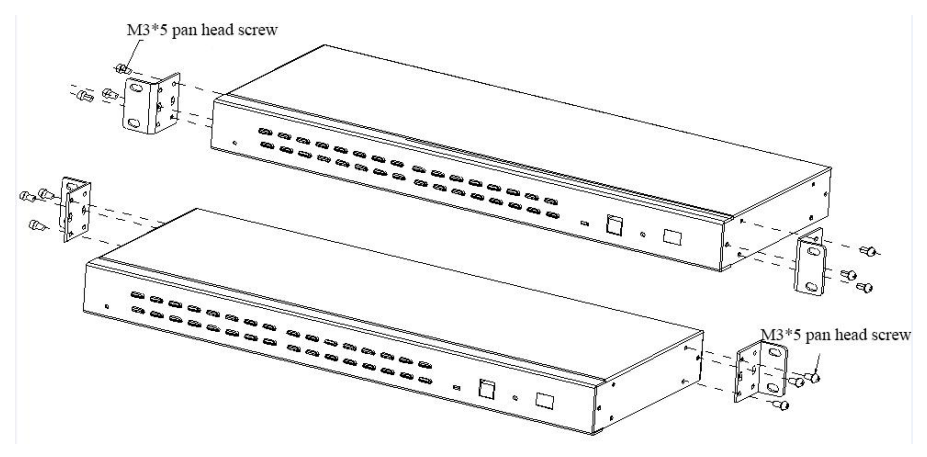

3) Screw the KVM device to the rack cabinet (front or rear part)

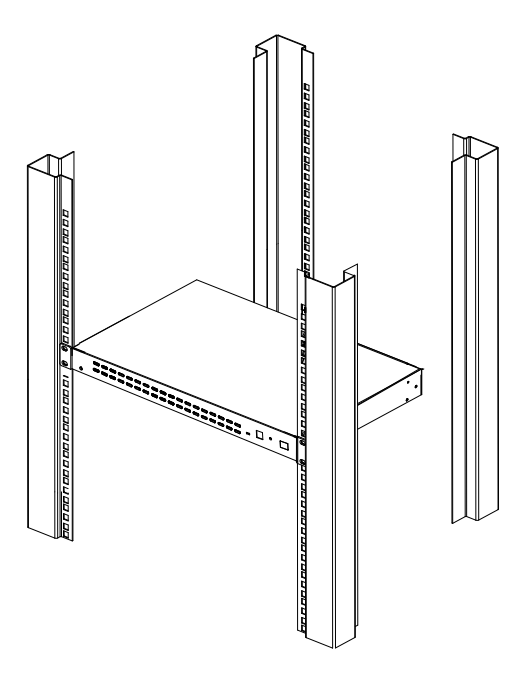

## **Structure and Size**

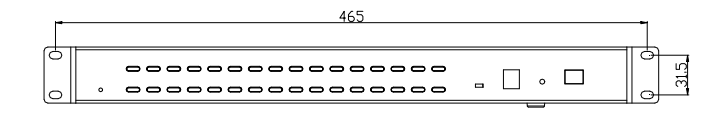

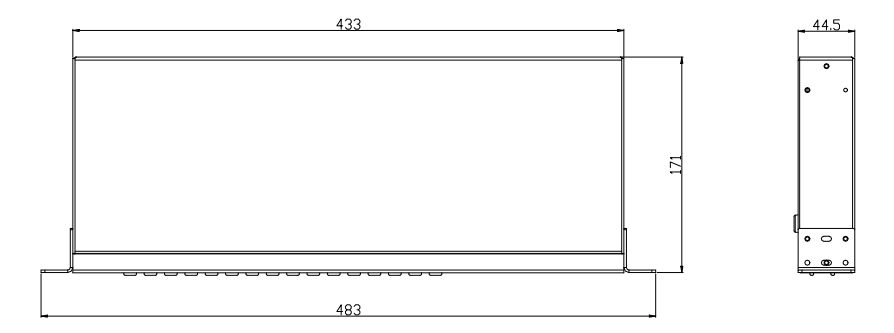

## **Rear View**

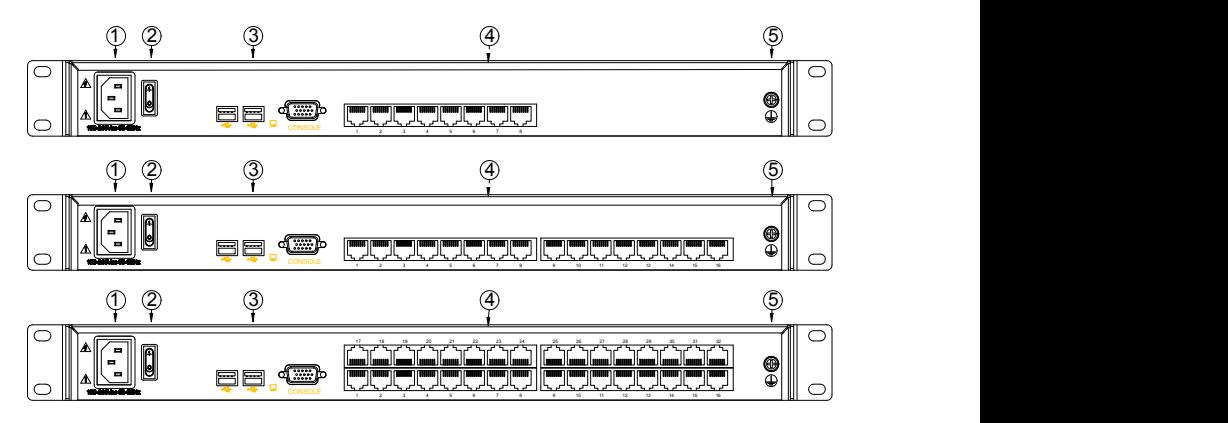

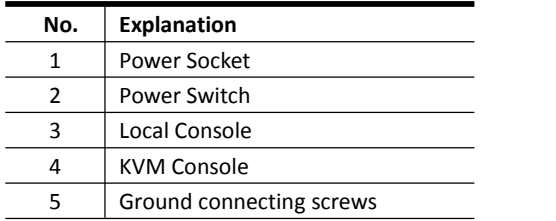

### 8 Port /16 Port /32 Port User Manual

#### **Installation Instruction**

Installation steps:

- 1) Make sure the KVM has been connected to the ground.
- 2) Connect KVM adapter to the host computer.
- 3) Connect KVM adapter to any available KVM port with CAT5 cable.
- 4) Connect the local console (keyboard, monitor and mouse) to the console port.
- 5) Plug the female port of the power cable in the KVM power socket, and plug the male port in the AC power port.

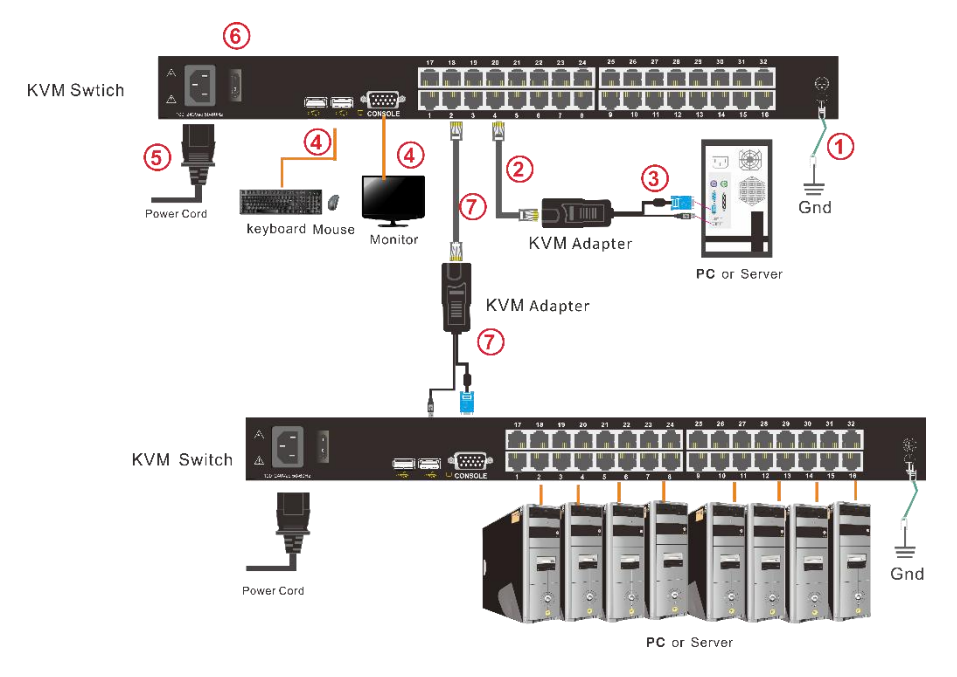

Diagram 2.4 Install KVM components

Note:

1. If cascading required, please connect KVM console and KVM switch with adapter  $(\bar{\mathbb{O}})$ , and Hotkey need to be different with KVM console and KVM switch.<br>Please check the hotkey setting

2.1 Turn off Mouse Hotkey function (F4: Tool ->Mouse Hot  $\text{[On] }$ )

2.1 Keyboard hotkey setting (F3: Set -> OSD Hotkey)

【Caps Lock】 +【Caps Lock】  $[F12] + [F12]$ 【Ctrl】+【Ctrl】+【KVM Hotkey】

## **KVM Adapter**

PS/2 Adapter

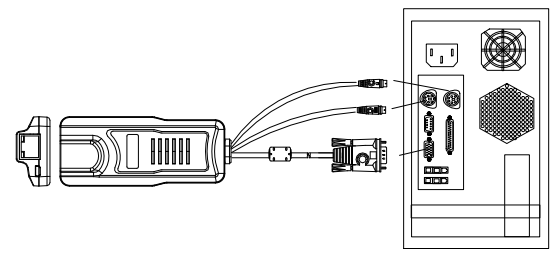

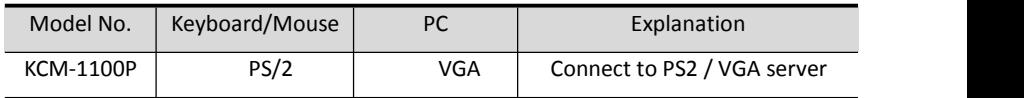

USB Adapter

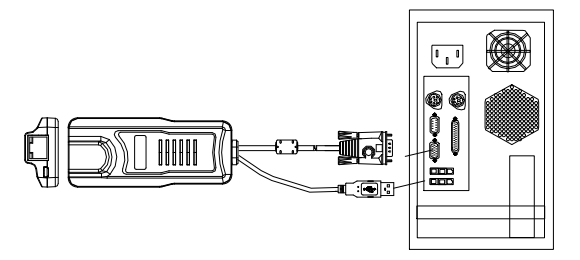

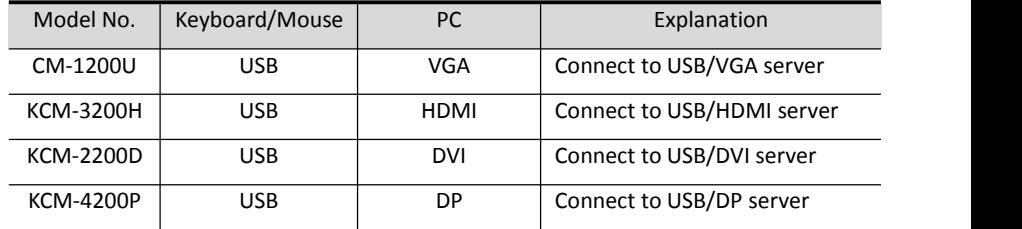

Table1 : LED Indicator of the KVM Adapter

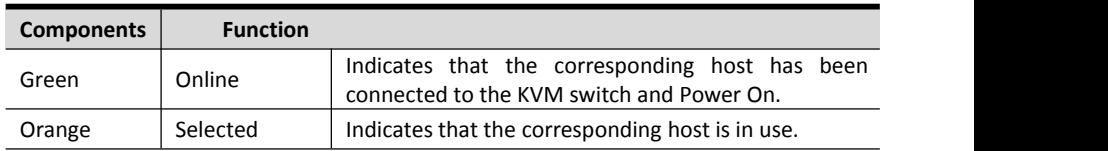

## **Operation**

1) The KVM makes two "beep" sounds after power on; an OSD window appears for you to input user name and password.

2) Below password window appears:

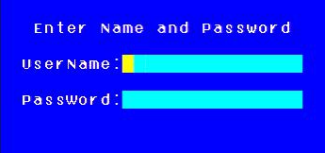

The default user name and pass word is blank, double click  $\Box$  Enter  $\Box$  to login and the OSD menu pops up, it's ready to use the KVM switch.

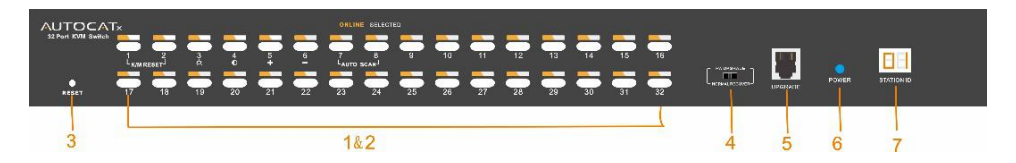

Diagram 1.3 KVM front views

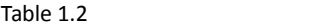

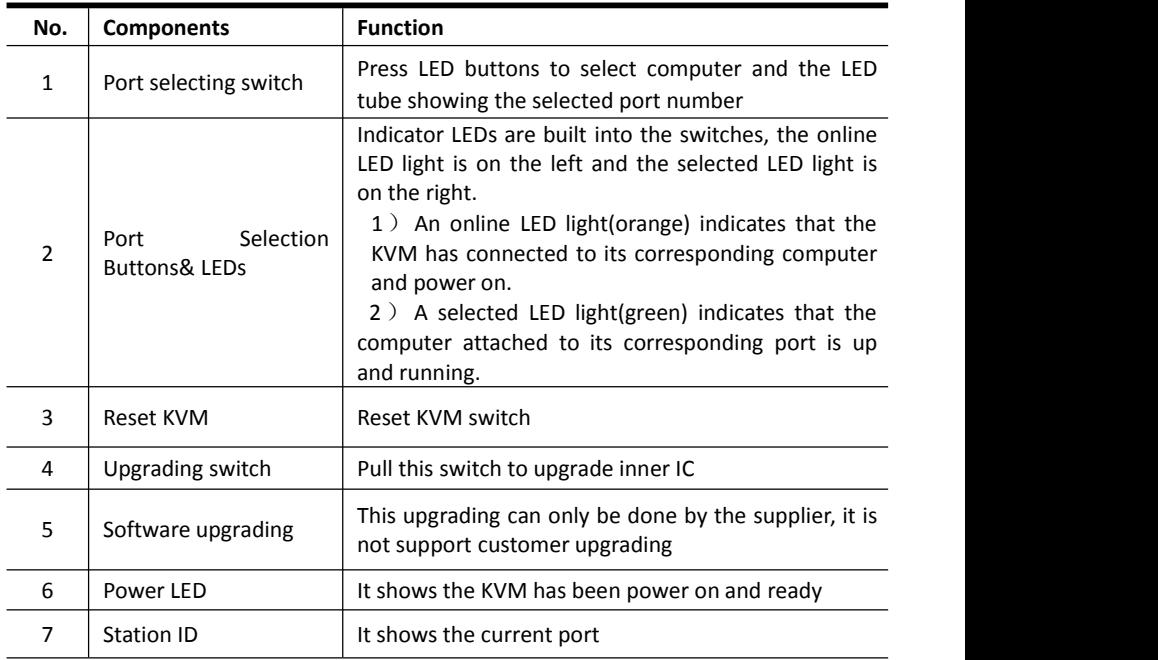

#### **Number key special function:**

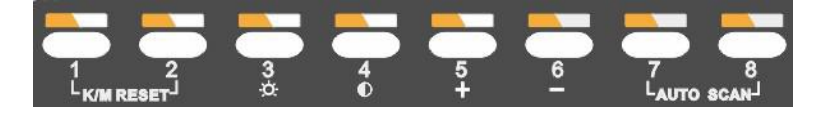

- Press  $\llbracket 1 \rrbracket$  and  $\llbracket 2 \rrbracket$  at the same time for three seconds resets the keyboard and mouse.
- Press【7】and 【8】 at the same time for three seconds enters the auto scan mode.
- Press【3】for three seconds enters brightness adjusting mode.
	- 33 are flashing on the LED tube.
	- Then press 【5】, 【6】 to adjust.
	- Press 【3】 exits or waits for five seconds and it will auto-exit.
- Press  $[4]$  for three seconds enters definition adjusting mode.
	- 44 are flashing on the LED tube.
	- Then press【5】, 【6】 to adjust.
	- Press 【4】exits or waits for five seconds and it will auto-exit.
- Press  $\begin{bmatrix} 5 \end{bmatrix}$  enters port selecting mode.
	- 55 are flashing on the LED tube.
	- Exits after select a cascading port or wait for five seconds and it will auto-exit.
- Press  $\lceil 6 \rceil$  for three seconds will initialize the brightness and definition of each port.

## **OSD Operation**

Double click the right button of the mouse or double click hotkey【Scroll Lock】 to invoke below OSD main menu. You can customize the OSD hotkeys; find more details in OSD function instructions.

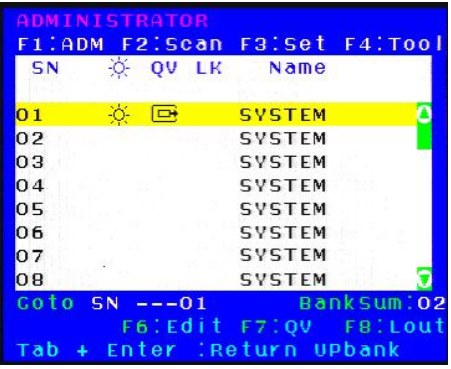

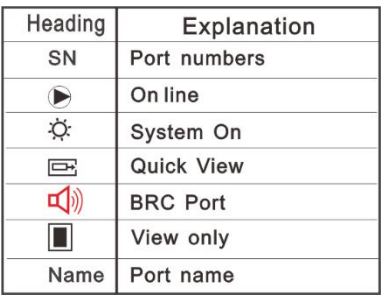

To access the OSD menu through keyboard:

- 1.In the submenus that appears, moving the highlight bar to your selected port and then press Enter.<br>2. Press any key from  $\left[0.99\right]$  to enter any port of current station
- 

To access the OSD menu through mouse:

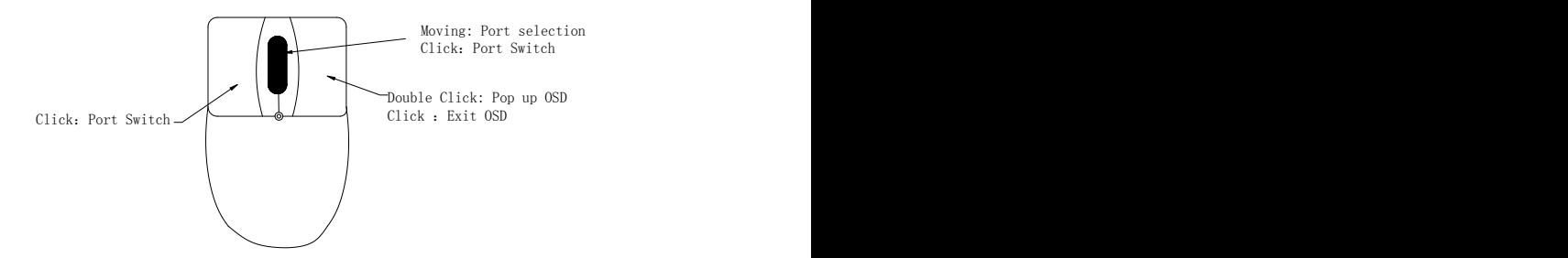

- 1. Select port via scroll wheel: switching to previous ( $\uparrow$ ) port, switching to next ( $\downarrow$ ) port.
- 2. Click left or middle button to confirm the port selection and close OSD menu at the same time.
- 3. Click right button exits the OSD main menu.

\*Note: Operate via keyboard after invoke the OSD menu via the touchpad.

#### **OSD Functions**

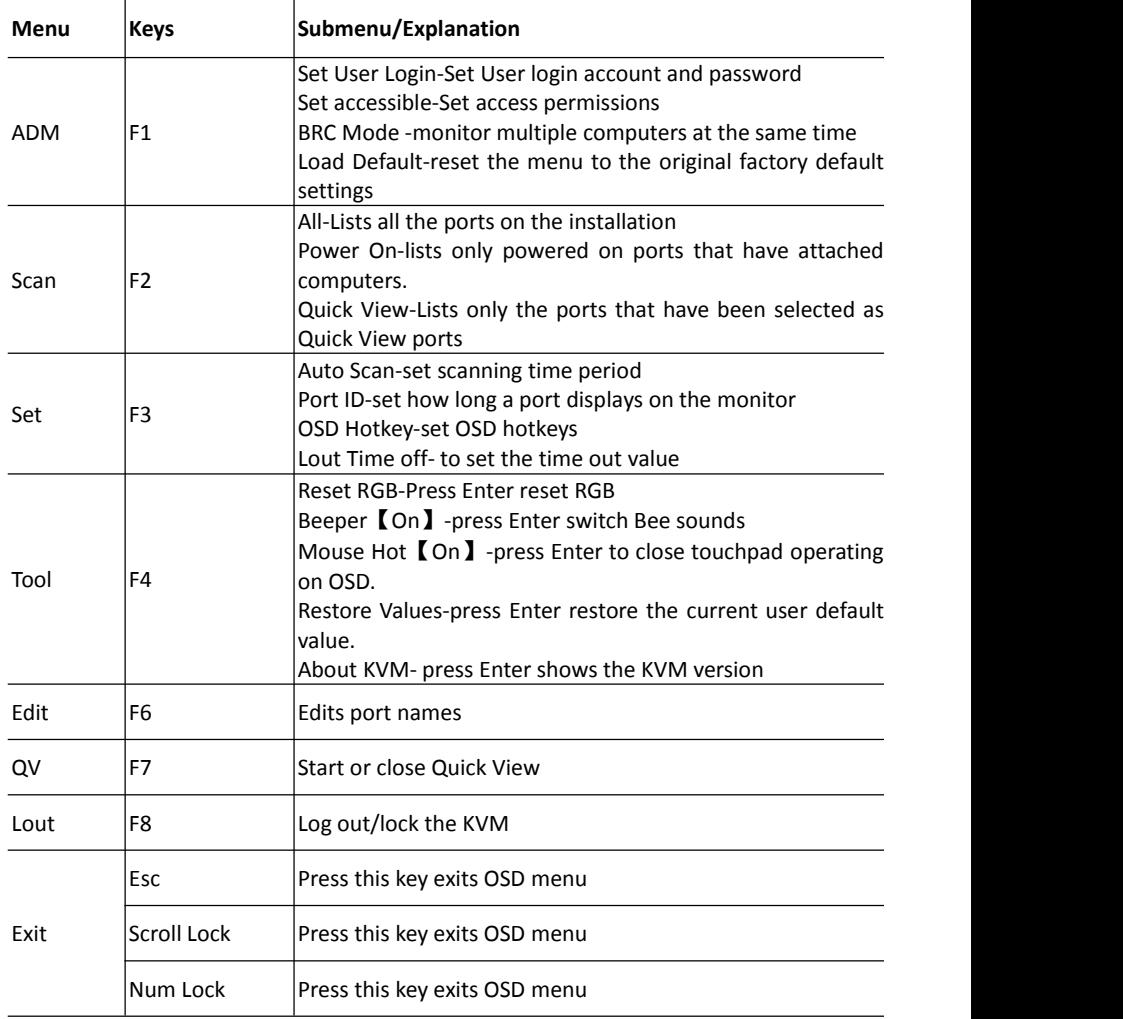

Table 1.5

The display screen will be distorted if the CAT5 cable is too long, for this case, you can adjust according to below steps:

1. Press  $\left[\!\left[ \begin{array}{cc} + \end{array}\!\right]$  and ADJ FOCUS will pop up, then press  $\left[\!\left[ \begin{array}{cc} + \end{array}\!\right]$ ,  $\left[\!\left[ \begin{array}{cc} - \end{array}\!\right]$  to adjust definition.

2. Press  $\llbracket$ , and ADJ BRIGHT will pop up, then press  $\llbracket$ ,  $\rrbracket$  and all integrational populations.

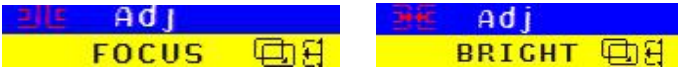

#### F1-ADM

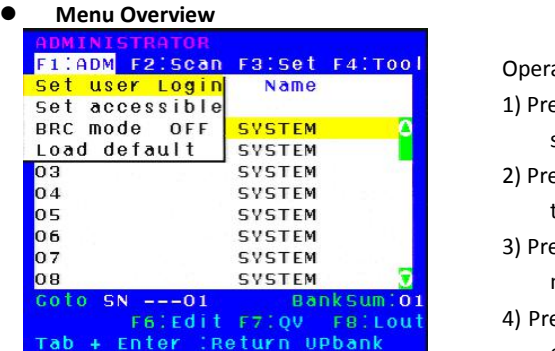

Operating instructions

- 1) Press【F1】or 【←】【→】enters the F1 submenus.
- 2) Press 【↑】【↓】 moves the highlight bar to select the submenu.
- 3) Press 【Enter】 selects and exits ADM menu.
- 4) Press【Esc】cancels the operation and exits ADM menu.

#### **Menu Explanation**

1. Set User Login—Press【Enter】selects Set User Login and a screen as below diagram 4-1.1 appears:<br>One administrator and four users account can be set (the account and the password

are no more than 16 characters)

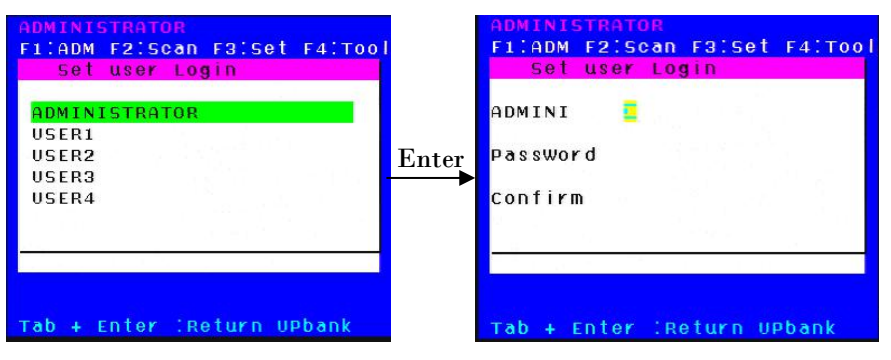

Diagram 4-1.1 Diagram 4-1.2

Note: You can set up an account and password according to diagram 4-1.2, then " User setup ok" pops up showing that you have done your set," and if "Password Not Match" pops up, you need to type in your password again as you did in your first type.

2. Set Accessible**—**press 【Enter】 to select Set Accessible, then below menu appears: (diagram 4-1.3)

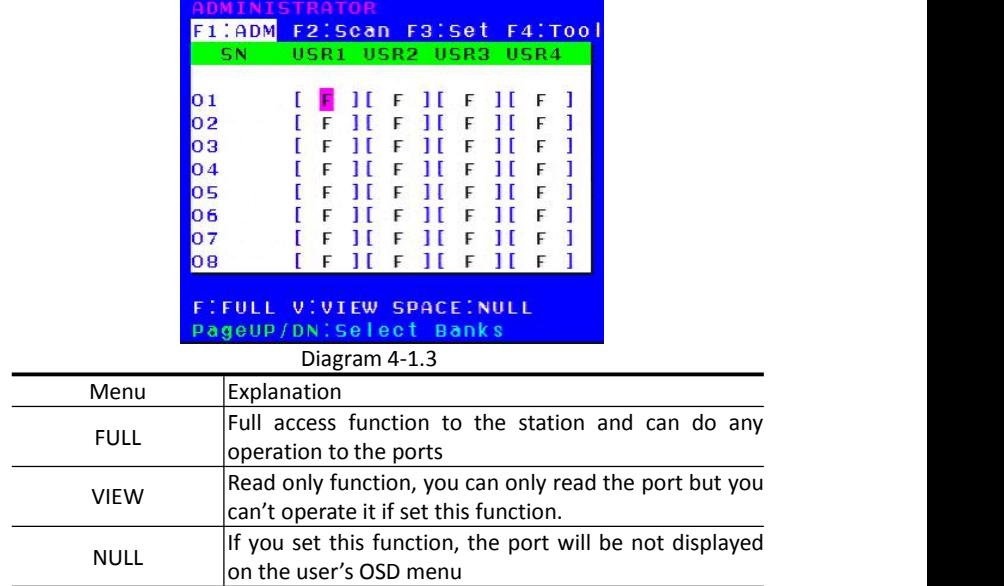

#### Note: The administrator always has full access to all the ports.

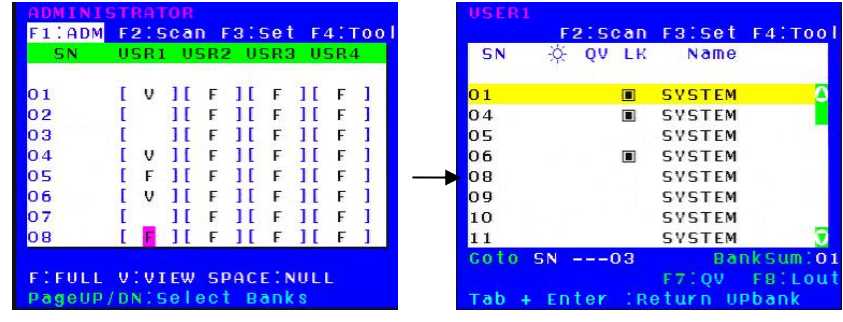

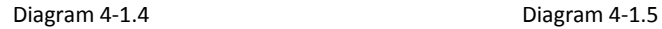

- E.g.: 1) If you want to set access permission of [User1], press 【 Space 】 to select the permission options you need to set.
	- 2) If you want to set access permission of cascade port, press 【Page Down】 moves to next level, and the SN changes into Bank – Port (e.g.: 02-01), then press【Space】to select the permission options you need to set.
	- 3) [User1] log in OSD menu, below diagram 4-1.5.

3. BRC Mode Off - Press [Enter] to enter the BRC mode, enter the main menu, press [F7] to add or delete a port that need broadcast function. When BRC mode is effect, a speaker symbol appears in QV column. (See below diagrams).

While BRC mode is in effect, we can synchronously operate multiple computer ports. Note: While BRC mode is in effect, the mouse is forbidden to use.

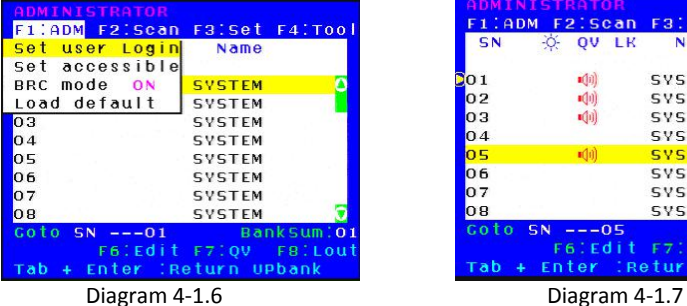

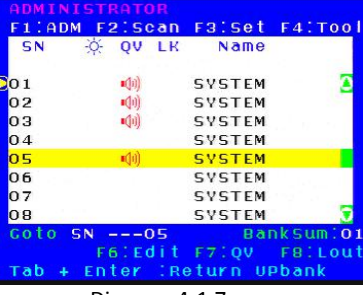

1)Open BRC mode

【F1】->BRC Mode OFF-> [Enter] -->BRC Mode ON (diagram 4-1.6)

2) Open the port that need broadcast function

Press  $[\uparrow]$   $[\downarrow]$  key—>select the port that need broadcast function  $\rightarrow$   $[\uparrow]$   $\rightarrow$  a speaker symbol appears in the QV column which shows the port has entered broadcast mode. 3) Close the broadcasting port

press  $[\uparrow] [\downarrow]$  key—>select the port  $\rightarrow$   $[\uparrow]$   $\rightarrow$  exit BRC mode and the speaker symbol disappears

4) Exit BRC mode

Invoke OSD main menu  $\rightarrow$  [F1 ]->BRC Mode ON -> [Enter ] --> BRC Mode OFF, KVM exit BRC mode (diagram 4-1.8)

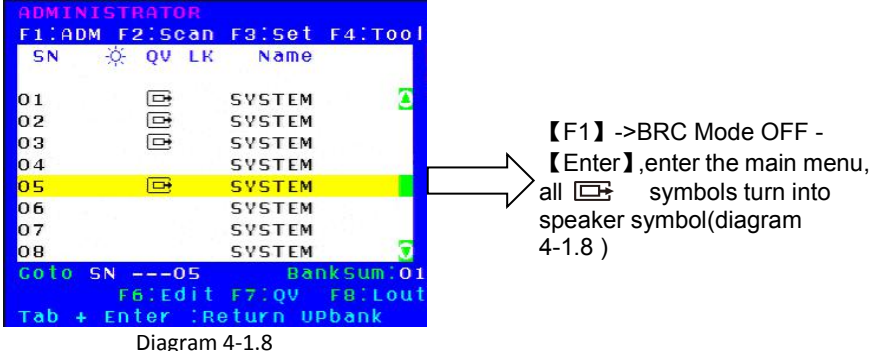

3.Load Default---press 【Enter】 to select the submenu, all the set values are restoring to original factory default settings.

## F2-Scan

#### **Menu Overview**

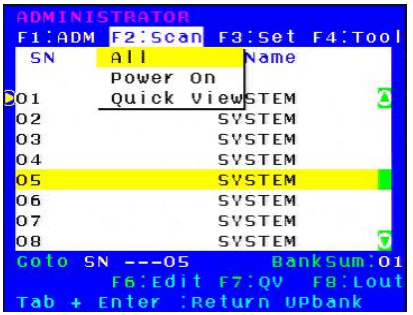

#### **Menu Explanation**

Operating instruction

- 1) Press【F2】or 【←】【→】enters the F2: submenus.
- 2) Press 【↑】【↓】moves the highlight bar to select the submenu.
- 3) Press 【 Enter 】 selects and exits Scan menu.
- 4) Press【Esc】cancels the operation and exits SCAN menu.

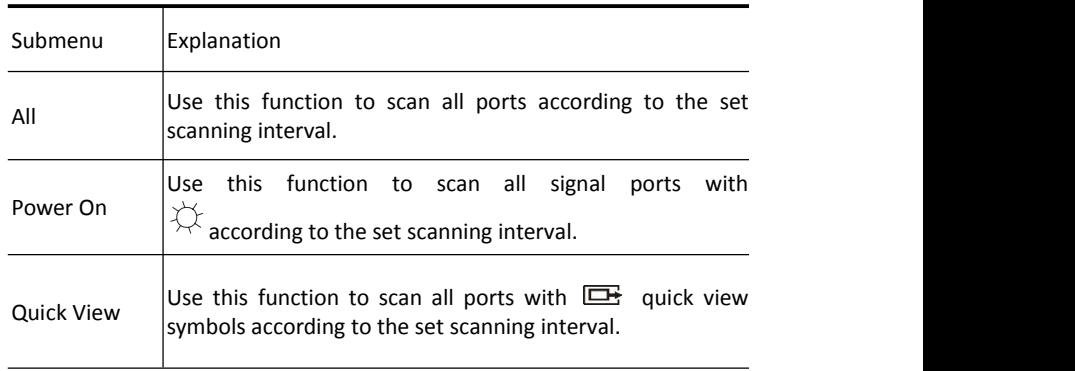

#### F3-Set

#### **Menu Overview**

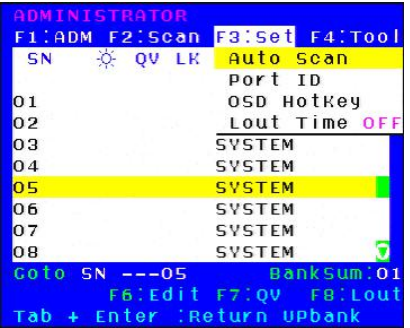

Operating instructions

- 1) Press  $\mathbf{I} \in \mathbb{R}$  F3  $\mathbf{I}$  or  $\mathbf{I} \leftarrow \mathbf{I}$  anters the F3 submenus.
- 2) Press 【↑】【↓】moves the highlight bar to select the submenu.
- 3) Press【Enter】selects and exits Set menu.
- 4) Press【Esc】cancels the operation and exits Set menu.

## **Menu Explanation**

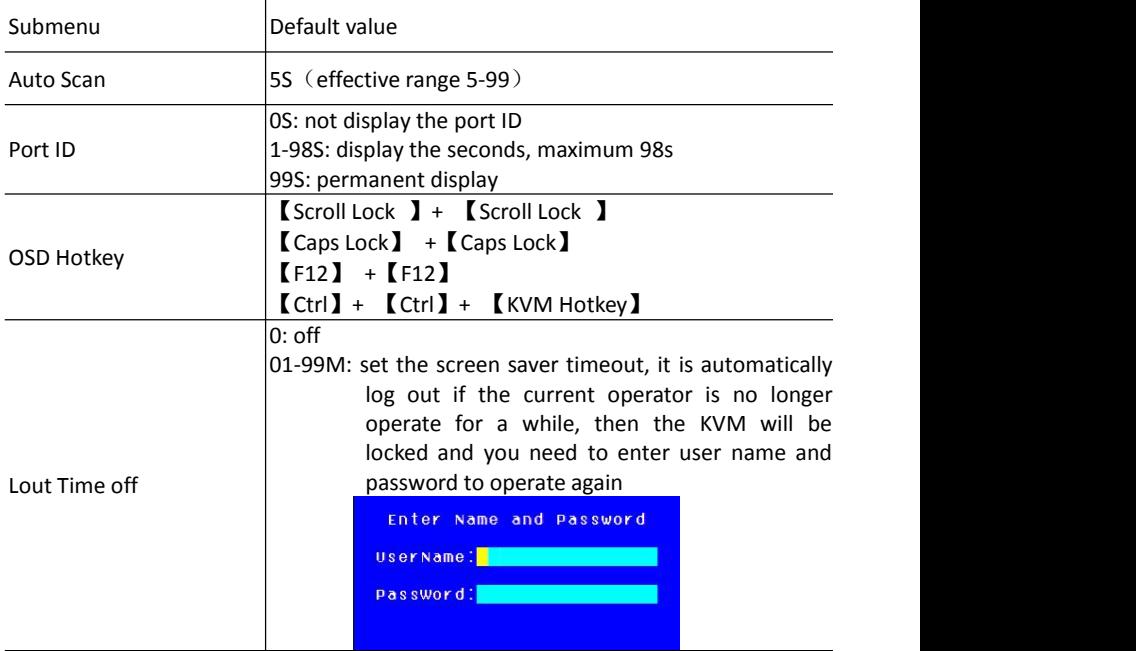

#### **OSD Hotkey Operation**

#### **Operating instruction**

- 1. Press【F3】and move the highlight bar with【↓】to select "OSD Hotkey "submenu. Press 【Enter】and below screen appears:
- 2. KVM default hotkey: 【Scroll Lock】

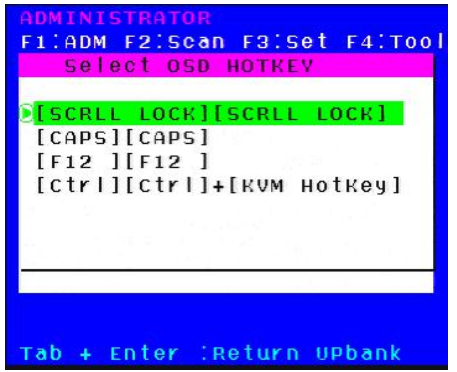

2. Select the " [Ctrl ] [Ctrl ] + [KVM Hotkey] " and press [Enter], and then the [Ctrl ] hotkey is available in this hotkey mode, the mouse hotkey can't enter the OSD menu

Invoke hotkey: double click  $[L \text{Ctrl}]$  + the corresponding function key

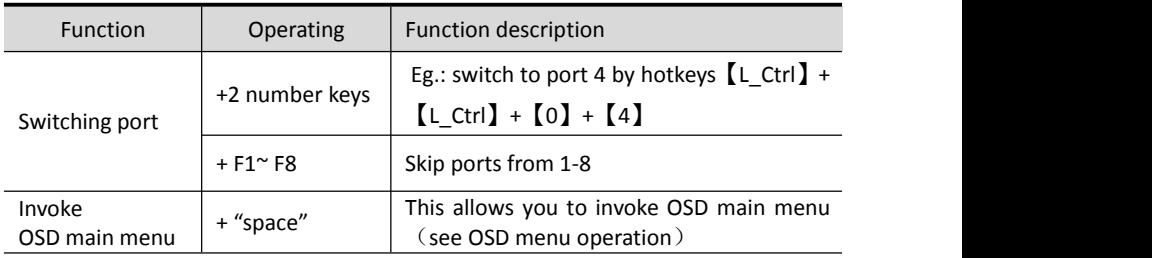

#### F4-Tool

**Menu Overview**

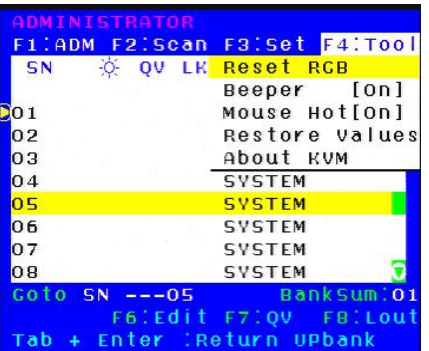

## Operating instructions

- 1) Press【F4】or【←】【→】enters the F4 submenus.
- 2) Press 【↑】【 ↓】 moves the highlight bar to select the submenu.
- 3) Press【Enter】 selects and exits Tool menu.
- 4) Press 【 Esc 】 cancels the operation and exits Tool menu.

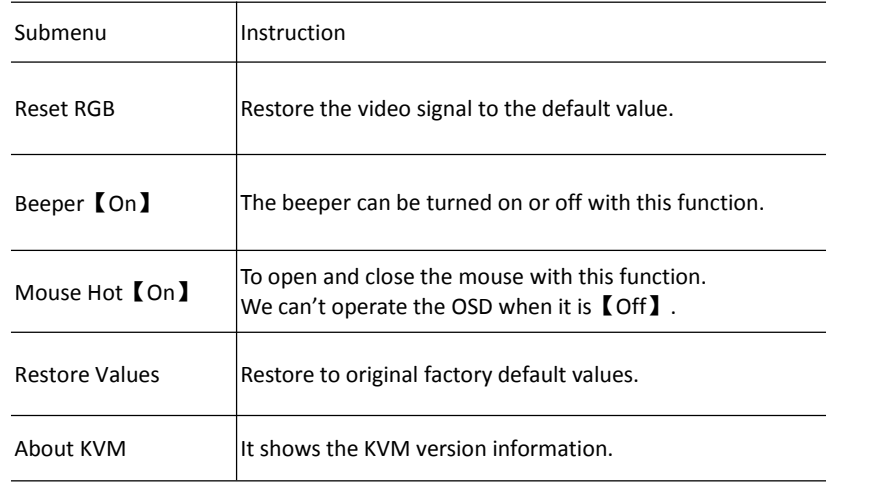

#### **Menu Explanation**

#### F6-Edit port names

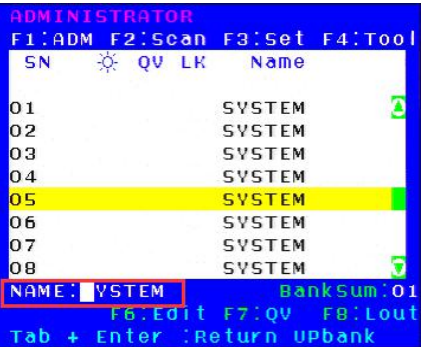

#### F7-Set Quick View port

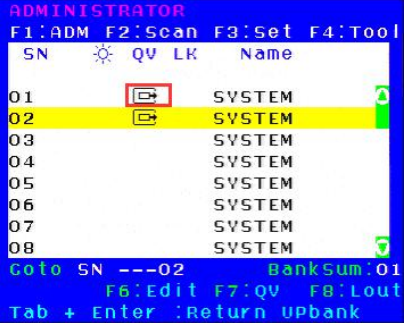

Select the port with  $\Gamma \uparrow \Gamma \downarrow \Gamma$  key;

 Press F6 and key in the new name or modify the old one, then press Enter to save the name and exit editing.

 Press 【 Esc 】 to cancel and exit the editing.

Note:

The NAME characters include:

All alpha characters: A-Z All numeric characters: 0-9 Default value: SYSTEM

- Select ports with 【↑】【↓】keys;
- Press F7to include current port as Quick View, then an arrowhead appears in the QV column to indicate so;

Note: when the contract of the contract of the contract of the contract of the contract of the contract of the contract of the contract of the contract of the contract of the contract of the contract of the contract of the

Press F7 to cancel the QV symbol if the current port has already have a QV arrowhead symbol in its QV column; if you want to cancel all the QV function, press Restore Values under F4:Tool.( The port name restores to default setting at the same time.)

【default value】All the ports exit QV.

#### F8-LOUT

 Press【F8】exits the OSD main menu and fully exits current port, then the log in window appears:

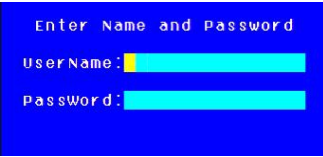

Users must log in all over again to regain access to the OSD.

## **Appendix Specifications**

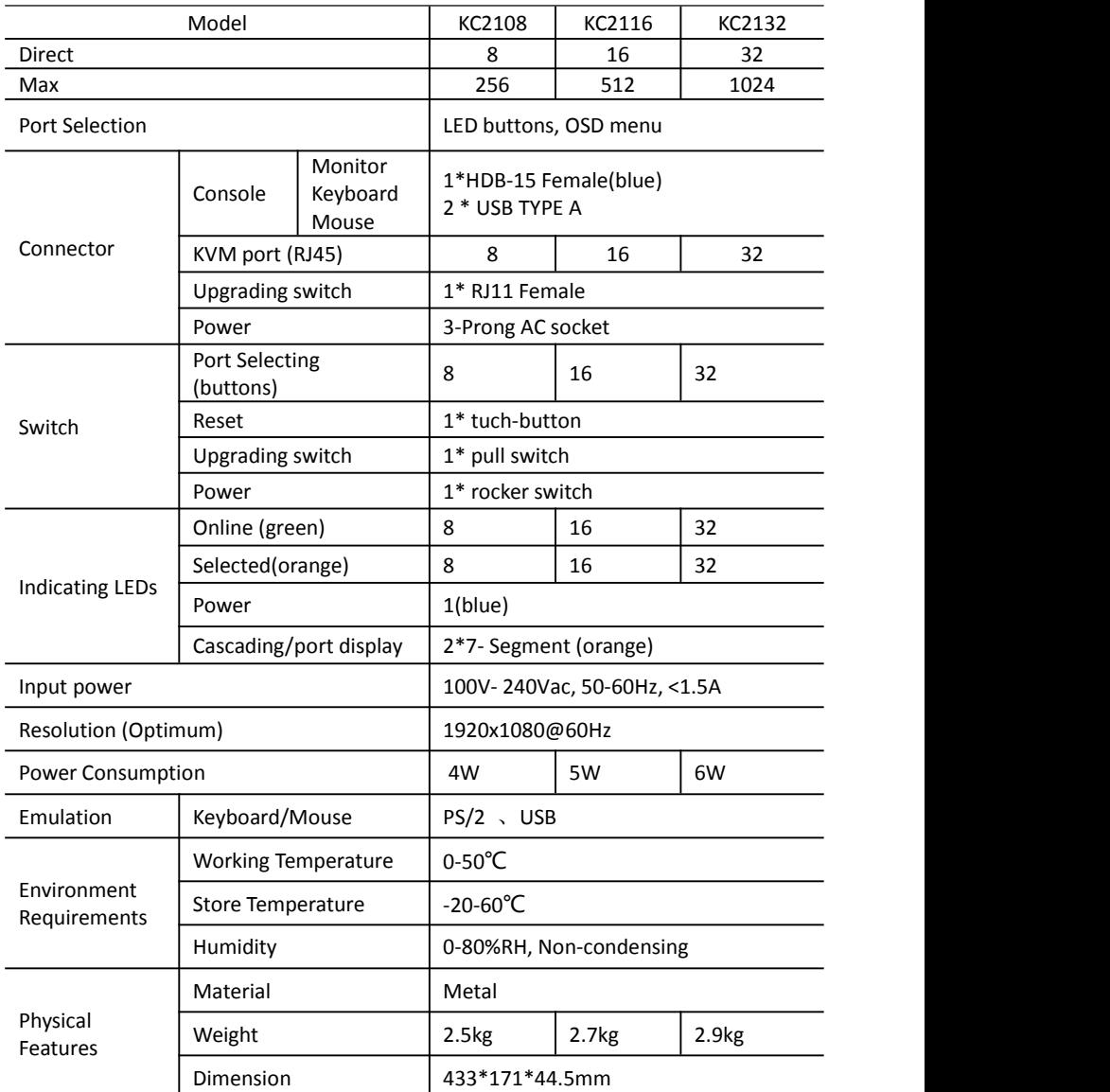

## **FAQ**

1.There is no image after open up.

Solutions:

- 1) Check the power LED, if it is not keeps on, check the 220V power input.
- 2) Make sure the monitor is connected and power on.

2.No password window pops up after boot, there is no response from the keyboard Solutions:

- 1) Make sure the keyboard is OK.
- 2) Plug out the USB keyboard, then plug in and the keyboard indicating LED flash once.

3.Enter the password window and select one port, there is no host computer screen. Solutions:

1) Check the current port, make sure it has connected to the hostcomputer, make sure the host computer output video signal.

- 2) Check the LED of corresponding port (green and orange light keep on at the same time).
- 3) Check the network cable connection.
- 4) Check the module connection.
- 5) Change a normal module to that port, if OK then the module is damaged.

4. Poor display quality of PC screen.

Solutions:

- 1) Adjust the definition and brightness.
- 2) Use good quality network cable such as CAT5 cables or upper.
- 3) Shorten the network cable length.
- 4) Lower the display resolution.

6. When I switch to one port, the keyboard and mouse do not work.

Solutions:

1)Make sure you have exited the OSD menu, we have entered the OSD menu if we can't operate the host computer via keyboard and mouse at this moment.

2)Make sure we can operate the OSD menu via keyboard and mouse, is so the KVM is OK.<br>3)Moving the mouse or clicking keyboard to see whether the KVM switching module orange

LED is flashing, if not, please change a module.

4)Reboot the host computer; make sure the KVM module has been connected to the host computer before boot.